# **DXG-A85V HD User's Manual**

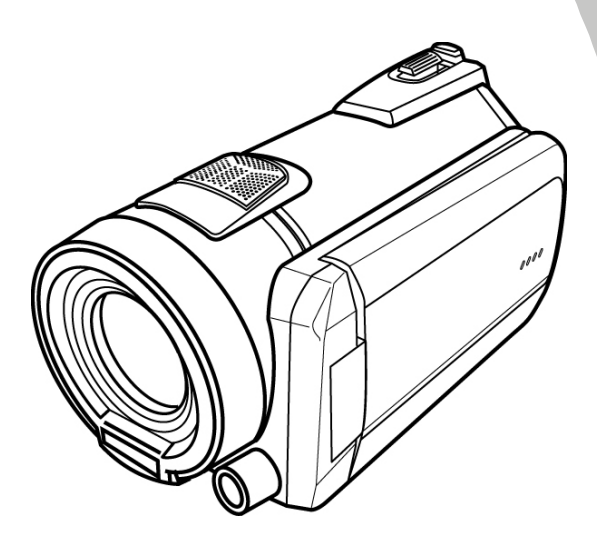

# **DXG USA**

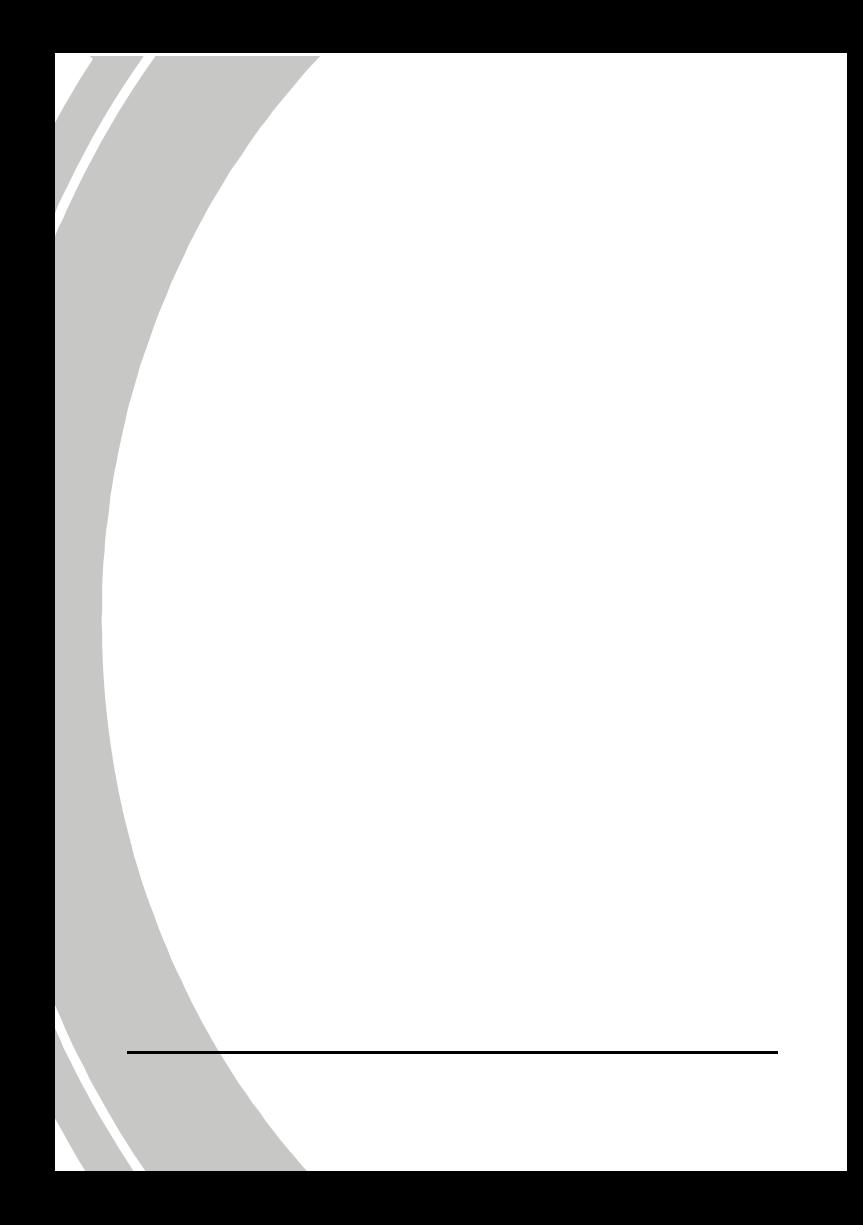

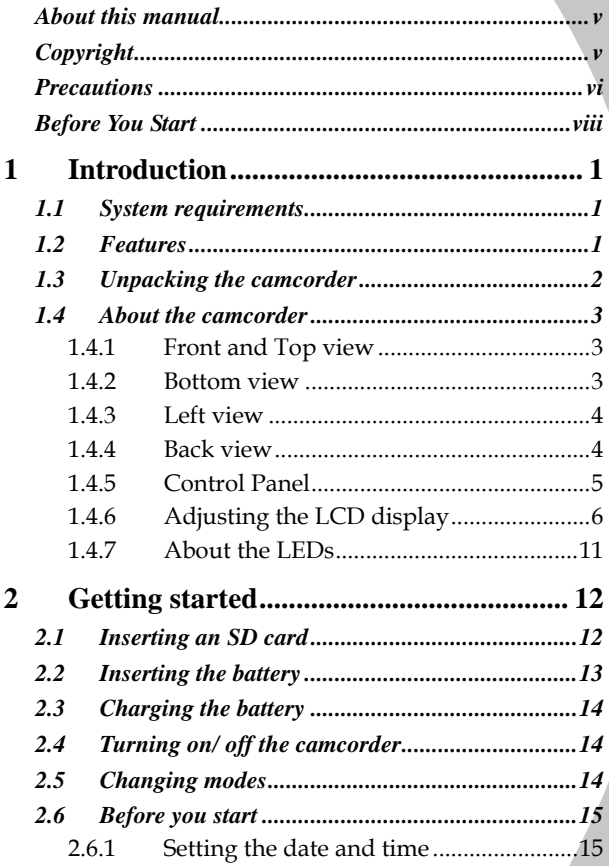

 $\overline{\mathbf{i}}$ 

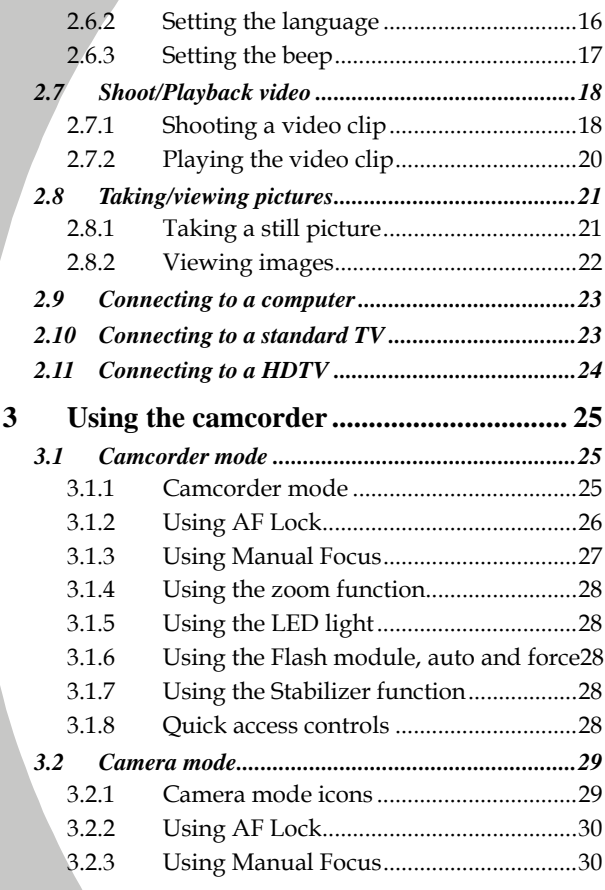

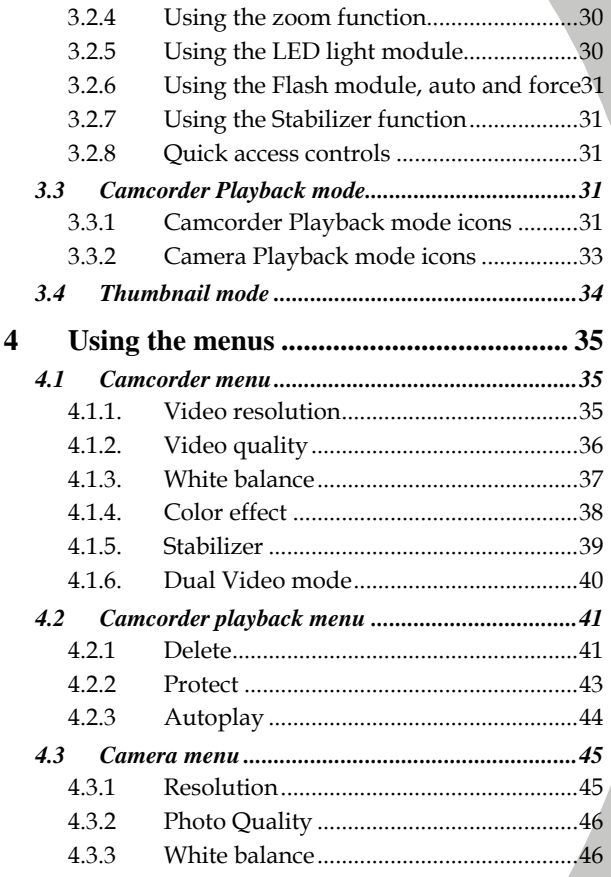

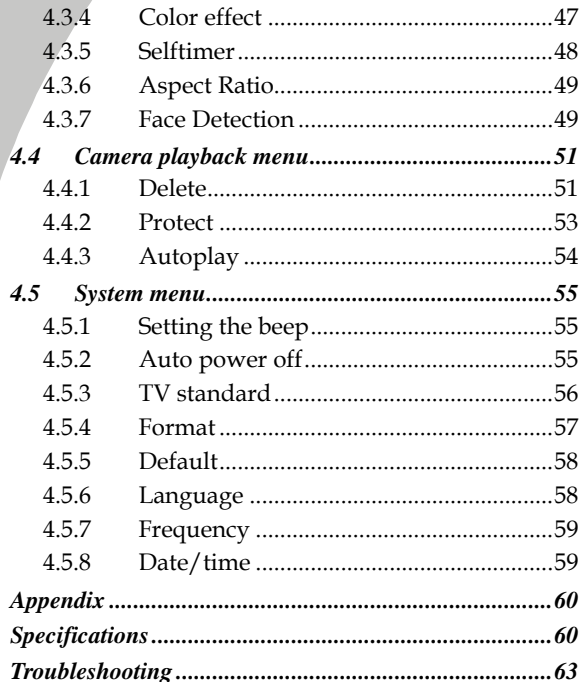

## **Preface**

<span id="page-6-0"></span>Congratulations on your purchase of this advanced camcorder. Make sure that you read this manual carefully and keep it in a safe place for future reference.

## **About this manual**

Every effort has been made to ensure that the contents of this manual are correct and up to date. However, no guarantee is made regarding the accuracy of the contents. If the contents of this manual do not tally with the camera, please take the camera as a criterion. We reserve the right to change the contents of this manual and specifications of the product without prior notice.

If the accessories do not tally with the actual package, please take the actual package as the criterion.

# **Copyright**

© Copyright 2009.

All rights reserved. No part of this publication may be reproduced, transmitted, transcribed, stored in a retrieval system or translated into any language or computer language, in any form or by any means, electronic, mechanical, magnetic, optical, manual or otherwise, without the prior written permission of the manufacturer.

# <span id="page-7-0"></span>**Precautions**

### General precautions

- Do not use or store the product in dusty, dirty, or sandy areas, as its components may be damaged.
- Do not store the product in a hot environment. High temperatures can shorten the life of electronic devices, damage batteries and warp or melt certain plastics.
- Do not store the product in cold areas. When the product warms up to its normal temperature, moisture can form inside; this may damage the electronic circuits.
- Do not attempt to open the casing or attempt your own repairs. High-voltage internal components create the risk of electric shock when exposed.
- Do not drop or knock the product. Rough handling may damage the internal components.
- Do not use harsh chemicals, cleaning solvents or strong detergents to clean the product. Wipe the product with a slightly damp soft cloth.
- Do not fire the flash while it is too close to the subject's eyes. Intense light from the flash can cause eye damage if it is fired too close to the eyes. When using the flash, the camcorder should be at least one meter from the eyes of the subject.
- Do not open the battery cover while an image is being recorded. Doing so will not only make storage of the current image impossible, it can also corrupt other image data already stored in file.
- If the product or any of its accessories are not working properly, take them to your nearest qualified service center. The personnel there will assist you and if necessary, arrange for the product to be repaired.
- Test for proper operation before using the camcorder.
- *vi*

### Notes on the LCD Screen

Caution must be observed when dealing with the fluid contained in the LCD. Ensure that fluid does not leak if the screen becomes cracked or damaged. If this occurs, follow these steps:

- If the fluid makes contact with skin, wipe it with a clean cloth then rinse with a large amount of water.
- If the fluid makes contact with eyes, wash eyes with clean water for at least 15 minutes and seek immediate medical attention.
- If the fluid is swallowed, first rinse mouth with water, then drink a large amount of water and induce vomiting. Seek immediately medical attention.

### Operation conditions

- This camcorder is designed for use in temperatures ranging from 0°C to 40°C (32°F to 104°F).
- Do not use or keep the camcorder in the following areas:
	- In areas subject to direct sunlight
	- In areas subject to high humidity or dust
	- Near air conditioners, heaters, or other areas subject to temperature extremes
	- Inside of a closed vehicle, especially one parked in the sun.
	- In areas subject to strong vibration

### Power supply

- Use only the type of battery that came with your camcorder. Using any other type of battery may damage the equipment and invalidate the warranty.
- Ensure the battery is inserted correctly. Inserting the battery incorrectly can cause damage to the product and possibly start a fire.
- <span id="page-9-0"></span>Remove the battery to avoid the fluid leakage if the camcorder is not going to be used for a long time.
- If the battery is crushed or damaged, remove it immediately to avoid the battery fluid leakage and abnormal expansion.

# **Before You Start**

### Take some test shots before performing a formal recording.

Before taking pictures with this camcorder in any important occasion (such as a wedding ceremony or an overseas trip), do test the camcorder beforehand to ensure that it functions properly. Any additional loss caused by the malfunction of this product (such as costs of photography or any loss of benefit generated by the photography) is not the responsibility of the manufacturer and no compensation will be given for it.

### Copyright information

Take care to observe "No Photography" notices in certain locations. In these cases, you cannot record any live performance, improvisation or exhibits, even for personal purposes. Any transfer of pictures or memory card data must be conducted under the constraints of copyright law.

# <span id="page-10-0"></span>**1 Introduction**

Read this section to learn about the features and functions of the camcorder. This chapter also covers system requirements, package contents, and description of the hardware components.

# **1.1 System requirements**

The camcorder requires a PC with the following specifications:

- Operating System : Windows XP SP2 32/64bit, Vista 32/64bit and Windows7 32/64bit
- CPU: Intel/AMD Dual-Core or above
- Memory: At least 1GB or above
- Graphic Card: DirectX 9 is must, DirectX 10 is recommendation
- Interface: Standard USB 1.1 Port or Higher
- Hard Disk: At least 2GB of Available Disk Space

### z **Note**:

A USB 1.1 port may enable you to transfer files to and from your host PC, but transfer speeds may be much faster with a USB 2.0 port.

# **1.2 Features**

The camcorder offers a variety of features and functions including:

- Full HD 1080p (30fps.)
- 3.0 TFT LCD Touch Display (16:9)
- 12X Optical Zoom, 10X Digital Zoom
- Li-ion Battery NP120
- Excellent AE performance by continuous IRIS
- Supports Dual-Video Capture
- Supports Face Detection
- <span id="page-11-0"></span>• Support Auto Focus (AF) Lock function
- Support Manual Focus (MF) function

# **1.3 Unpacking the camcorder**

The following items should be present in the package. If any item is missing or appears damaged, contact your dealer immediately.

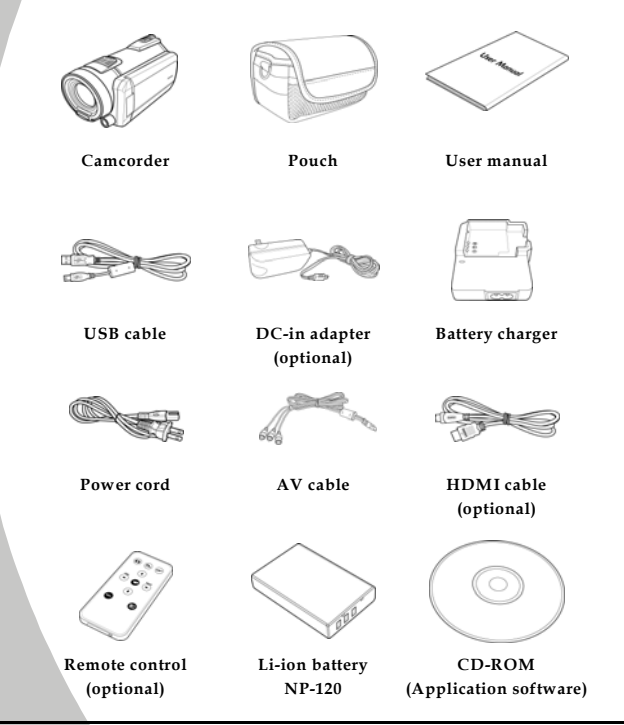

# <span id="page-12-0"></span>**1.4 About the camcorder**

Refer to the following illustrations to familiarize yourself with the buttons and controls of this camcorder.

### **1.4.1 Front and Top view**

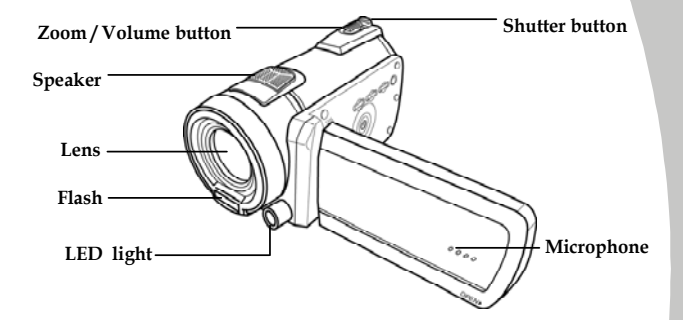

#### **1.4.2 Bottom view**

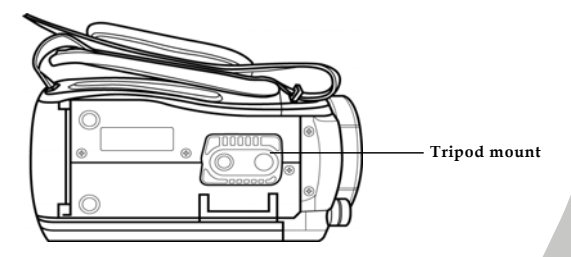

### <span id="page-13-0"></span>**1.4.3 Left view**

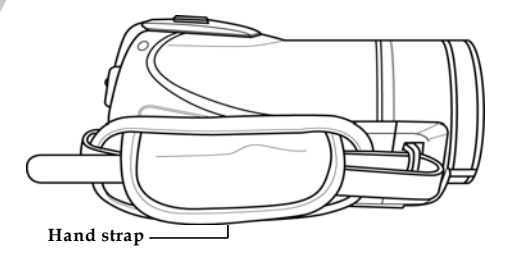

### **1.4.4 Back view**

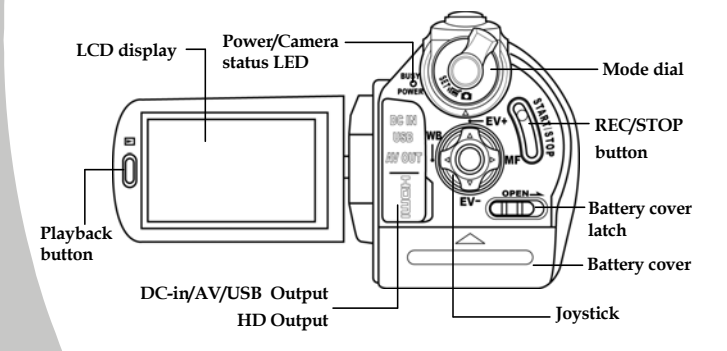

### <span id="page-14-0"></span>**1.4.5 Control Panel**

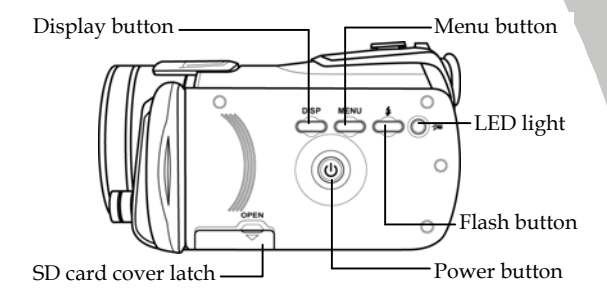

### <span id="page-15-0"></span>**1.4.6 Adjusting the LCD display**

Flip and twist the LCD screen as shown while capturing a still image or recording a video clip.

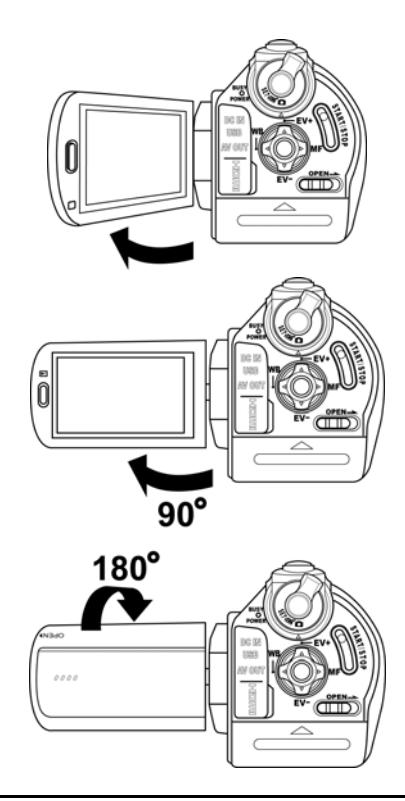

*6*

See the table below for a description of each button's function.

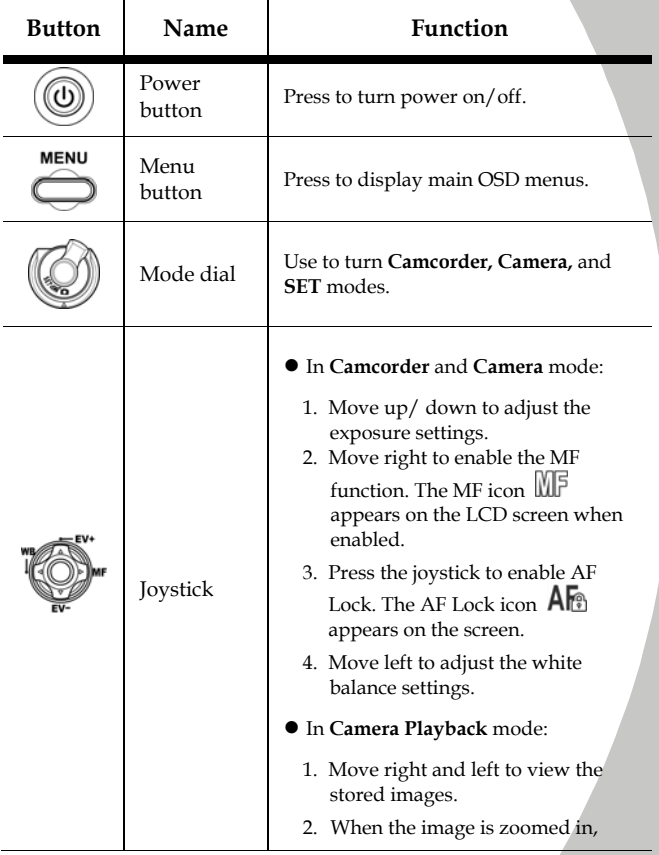

*7*

direction keys appear on the LCD screen. You may press the joystick to move the image.  $(up / down \leftrightarrow left / right).$ 

- 3. Move the joystick up to enter the Thumbnail mode.
- 4. In the **Thumbnail** mode, move up, down, left, right to select the thumbnail images and then press the center joystick button to view the image in full screen mode.

#### z In **Camcorder Playback** mode:

- 1. Press right and left to view the stored video clips and press the center joystick button to play/ stop the video clips.
- 2. In **Playing** mode, move right to fast-forward a video clip and move left to rewind a video clip.
- 3. Move the joystick up to enter the Thumbnail mode.
- 4. In the **Thumbnail** mode, move up, down, left, right to select a desired video clip and then press the center joystick button to show the video clip.
- In SET mode, press left and right to highlight menu items and press the

center joystick button to confirm.

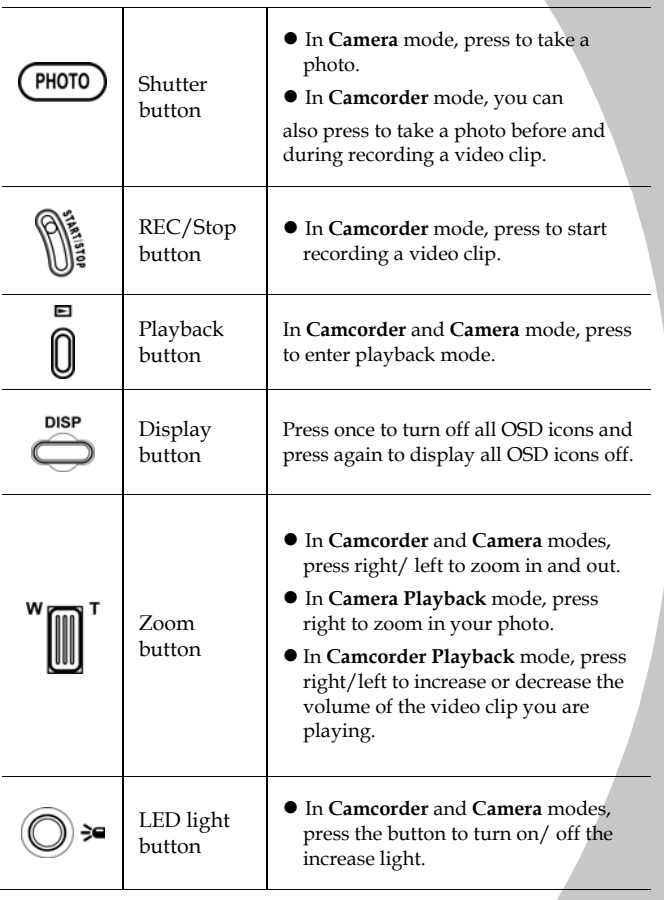

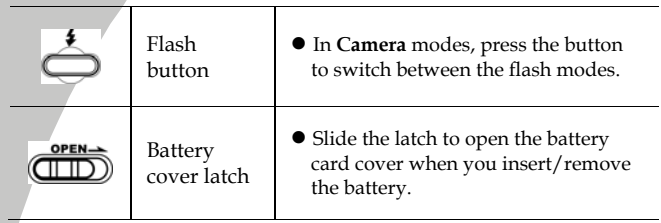

### <span id="page-20-0"></span>**1.4.7 About the LEDs**

The following table describes the camcorder LEDs:

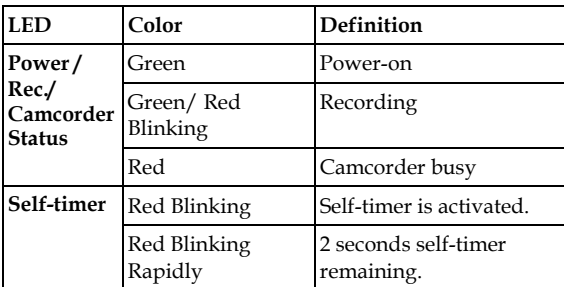

# <span id="page-21-0"></span>**2 Getting started**

Read this section to learn how to start using the camcorder. This section covers basic functions such as switching on, inserting the battery and memory cards, and configuring preliminary settings. See later chapters for advanced functions.

# **2.1 Inserting an SD card (SD card sold separately)**

An SD card can be installed in the camcorder to provide additional storage space for still images, video clips, or other files.

1. Open the LCD screen cover and open the SD card compartment cover.

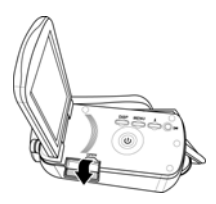

2. Insert an SD card, making sure the contacts are facing downwards.

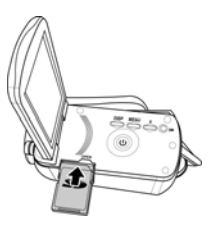

3. Close the SD card compartment cover.

# <span id="page-22-0"></span>**2.2 Inserting the battery**

This camcorder is designed to use a rechargeable Li-ion battery. Only use the batteries supplied or similar batteries recommended by the manufacturer or your dealer.

#### z **Note**:

Install the battery exactly as described here. Installing the battery incorrectly could cause damage to the camcorder and possibly start a fire.

1. Slide the battery cover latch as shown, the battery cover opens automatically.

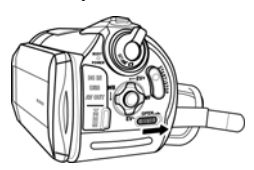

2. Insert the battery as shown.

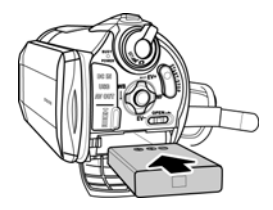

3. Close the battery cover.

# <span id="page-23-0"></span>**2.3 Charging the battery**

You can charge the battery with the charging unit provided. Follow the steps below to charge your battery.

- 1. Insert the Li-ion battery into the charging bay. Connect one end of the power cord to the charging unit and then plug the other end to the wall outlet as shown.
- 2. The red LED will light up for proper charging.
- 3. After full charge, the LED turns to green.
- 4. It takes about 290 minutes to achieve full charge. Actual charging time depends on current battery capacity and charging conditions.

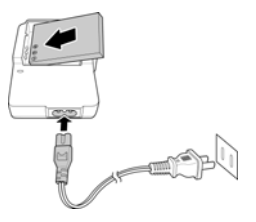

# **2.4 Turning on/ off the camcorder**

Press and hold the power button to turn the camcorder on/off.

# **2.5 Changing modes**

The camcorder can operate in three modes, **Camcorder**, **Camera**, and **SET**. Move the mode dial to toggle different modes.

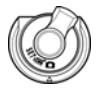

# <span id="page-24-0"></span>**2.6 Before you start**

Before you start using the camcorder, some basic settings such as date and time, languages and beep function need to be configured.

### **2.6.1 Setting the date and time**

1. Turn on the camcorder, and move the mode dial to **SET**. Move the joystick left and right or tap the screen to highlight **Date / Time**. Press the center joystick button to confirm.

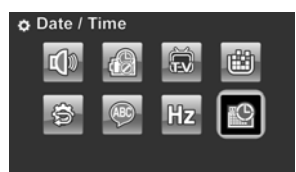

2. Move the joystick left and right or tap the screen to highlight each field.

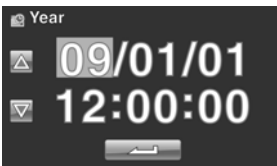

- 3. Adjust each value by moving the joystick up, down, or tap the  $\Delta$  /  $\nabla$  . Press the center joystick button or tap to save your changes and leave the **Date/ Time** menu.
- 4. Press the **Enter** button to exit the menu.

### <span id="page-25-0"></span>**2.6.2 Setting the language**

1. Turn on the camcorder, and move the mode dial to **SET**. Move the joystick left and right or tap the screen to highlight **Language**. Press the center joystick button to enter the **Language** menu.

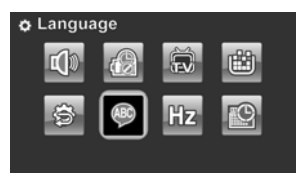

2. Move the joystick left and right or tap the screen to select the following languages: English, Japanese, French, Italian, Spanish, Portuguese, Dutch, Simplified Chinese, Traditional Chinese, Korean, Turkish, German, Russian, and Arabic. Move the joystick up and down or tap  $\Delta$  /  $\nabla$  to go to the previous/next page. After the language is selected, press the center joystick button or  $\tan \theta$  to confirm.

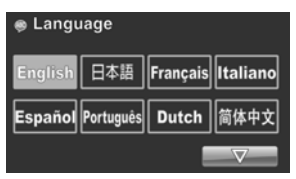

3. Press the **Enter** button to exit the menu.

### <span id="page-26-0"></span>**2.6.3 Setting the beep**

1. Turn on the camcorder, and move the mode dial to **SET**. Move the joystick left and right or tap the screen to highlight **Beep**. Press the center joystick button to enter the **Beep** menu.

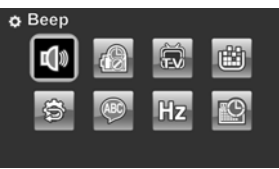

2. Move the joystick left and right to select **Beep Off** or **Beep On** options. Press the center joystick button to confirm.

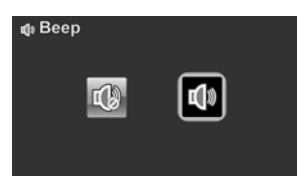

#### **Notes:**

Remove the LCD protective film to increase the sensitivity of the touch panel.

# <span id="page-27-0"></span>**2.7 Shoot/Playback video**

### **2.7.1 Shooting a video clip**

1. Turn on the camcorder and move the mode dial to **Camcorder** mode.

**Camcorder mode** 

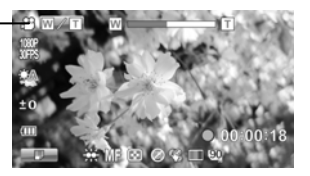

- 2. Use the LCD screen to frame the video.
- 3. Press the **REC/STOP** button to start recording.
- 4. Press the **REC/STOP** button again to stop recording.
- 5. The video clip is automatically saved with a unique file name.

#### **Notes:**

- 1. The maximum length of each video recording file is approximately 3.75 GB.
- 2. The high-resolution settings result in larger files, and therefore shorter length.

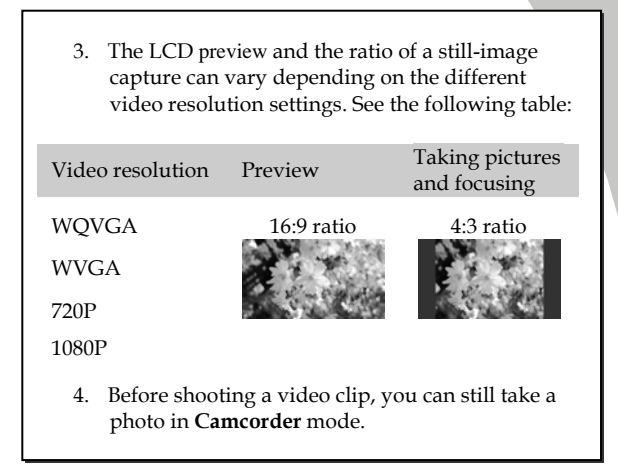

### <span id="page-29-0"></span>**2.7.2 Playing the video clip**

1. In **Camcorder** mode, press the **Playback** button. The most recent file displays on the LCD screen.

**Camcorder playback mode indicator** 

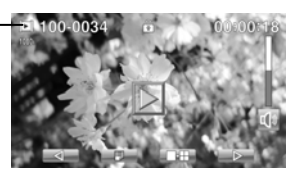

2. Move the joystick right and left to or tap  $\Box$ select a desired video clip and press the center joystick

button or  $\Box$  The video clip starts playing.

- 3. Move the joystick left or tap  $\Box$  to rewind the video clip and move the joystick right or tap  $\Box$  to fast forward 2x, 4x, and 8x.
- 4. Press the **REC/STOP** button or tap **II** to pause the video playback. Press the **REC/ STOP** button again or tap  $\Box$  to resume the video playback.
- 5. When viewing the video clip, move the **Zoom** button left or right to adjust the volume.
- 6. Press the center joystick button or tap  $\Box$  to stop playing. Tap  $\sqrt{S(N)}$  to view the video clip in  $1/2$  x slow playback. Tap  $\mathbb{N}$  twice to toggle between  $1/2x$  and  $2x$  speeds. Tap  $\sqrt{310W}$  then tap  $\sqrt{325}$  to toggle among 1/4, 1/8 & 1/16 speeds.
- 7. Press the **Playback** button again to return to **Camcorder** mode.

<span id="page-30-0"></span>8. During playback, press the zoom button left or right to adjust volume.

## **2.8 Taking/viewing pictures**

### **2.8.1 Taking a still picture**

1. Turn on the camcorder and move the **Mode Dial** to **Camera** mode.

**Camera mode** 

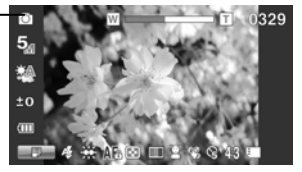

- 2. Use the LCD screen to frame the picture.
- 3. Press the **Shutter** button to capture the image.
- 4. The picture is automatically saved with a unique file name.

### <span id="page-31-0"></span>**2.8.2 Viewing images**

**Camera Playback mode** 

1. In **Camera** mode, press the **Playback** button. The most recent image displays on the LCD screen.

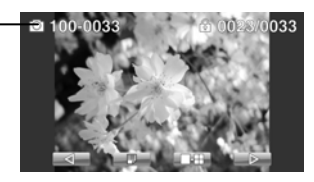

- 2. Press the joystick right and left or tap / to scroll through the images.
- 3. Move the **Zoom** button right to zoom in the picture. There are four direction keys appears on the LCD screen. You may use the joystick to pan across the picture.
- 4. Move the joystick up fully or tap  $\Box$  to view the thumbnails of all stored images.
- 5. Move the joystick left and right to select an image. Move the joystick up and down or tap  $\boxed{\triangle}$  /  $\boxed{\triangledown}$  to go to the previous/next page
- 6. Press the **Playback** button again to return to **Camera**  mode.

# <span id="page-32-0"></span>**2.9 Connecting to a computer**

Read this section to learn how to transfer files to a PC, show the video clips or photos on a TV.

Connect the camcorder to a computer with the USB cable provided.

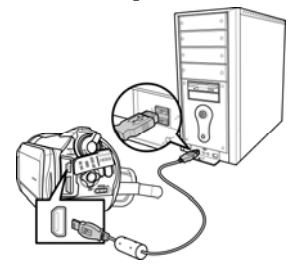

# **2.10 Connecting to a standard TV**

Connect the camcorder to a standard TV as shown with the AV cable provided.

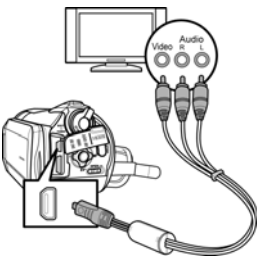

# <span id="page-33-0"></span>**2.11 Connecting to a HDTV**

Read this section to learn how to show the video clips or photos on a HDTV. Connecting to a HDTV offers the high resolution for displaying the video clips or photos.

Connect the camcorder to a HD TV as shown with the HDMI cable provided.

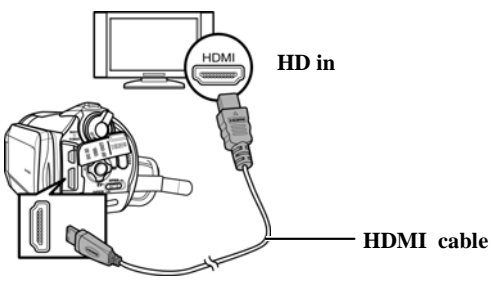

**HD out** 

#### **Notes:**

When connected to an HDTV, dual video output is supported. You can view videos on the TV and operate the LCD panel at the same time.

# <span id="page-34-0"></span>**3 Using the camcorder**

Read this section to learn how to use the camcorder.

# **3.1 Camcorder mode**

Use this mode to capture video clips or record voice and store them on an SD card.

### **3.1.1 Camcorder mode**

Use the following picture to familiarize yourself with the **Camcorder** mode icons and symbols.

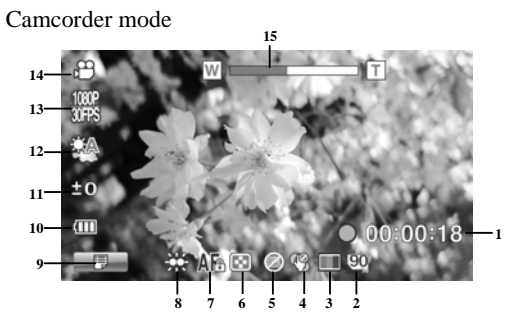

## **Camcorder mode:**

See the table below for a description of each icon and symbol.

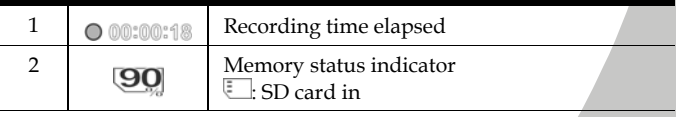

<span id="page-35-0"></span>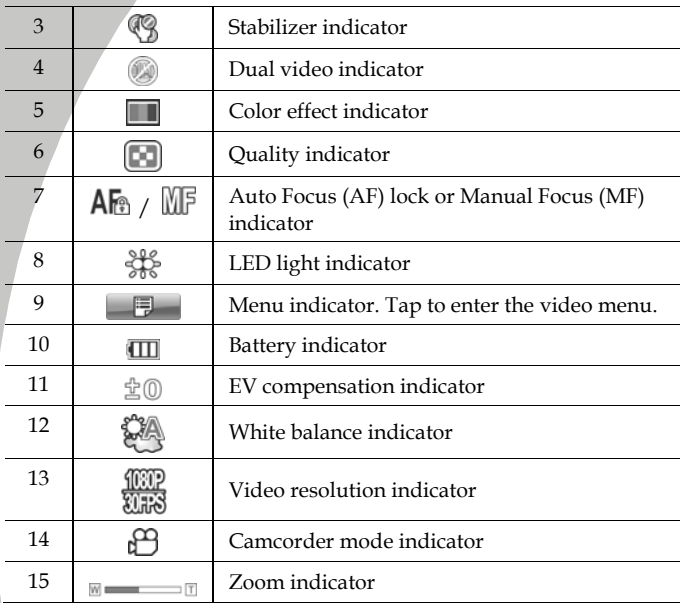

### **3.1.2 Using AF Lock**

The **Auto Focus (AF) Lock** function is used to lock focus on a desired image.

1. Press the **OK** button to enable AF Lock. The AF Lock icon appears on screen.
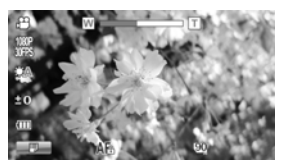

- 2. Aim the camera on your desired subject.
- 3. Press the REC button to record video or the shutter button to capture image.

#### <span id="page-36-0"></span>**3.1.3 Using Manual Focus**

The **Manual Focus (MF)** function is used to manually set the focus.

1. Press right repeatedly until **MF** is displayed on screen.

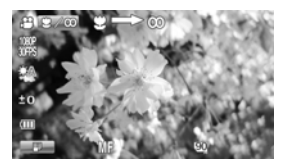

- 2. Aim the camera on your desired subject.
- 3. Move the zoom buttons left or right to manually adjust focus.
- **Note:** To zoom in or out the image, tap the  $\mathbb{R}^n$  icon on the screen. The  $\mathbb{W}/\mathbb{T}$  icon is displayed, move the zoom buttons left or right. To toggle back to MF mode, tap the **W** $\sqrt{T}$  icon again.
	- 4. Press the REC button to record video or the shutter button to capture image.

# **3.1.4 Using the zoom function**

The camcorder is equipped with 5x optical zoom and 10X digital zoom.

Move the **Zoom** button **right** to get closer to a subject.

Move the **Zoom** button **left** to move away from a subject.

# <span id="page-37-0"></span>**3.1.5 Using the LED light**

Use the LED light to illuminate subjects in dark environments.

Press the **LED Light** button to switch on the flash light and press again to switch it off.

### <span id="page-37-1"></span>**3.1.6 Using the Flash module, auto and force**

Use the auto and force flash module to illuminate subjects in dark environments when press the shutter button.

You may switch the auto and force flash module by toggling the **Flash button**. The  $\mathcal{G}$  or  $\mathcal{G}$  displays on your camcorder when activated.

### <span id="page-37-2"></span>**3.1.7 Using the Stabilizer function**

Use the Stabilizer function to reduce vibration caused by camcorder shanks during a video shoot.

See section [4.1.5](#page-48-0) "[Stabilizer](#page-48-0)"

## <span id="page-37-3"></span>**3.1.8 Quick access controls**

You can also make adjustments to exposure by pressing the joystick up and down.

In **Camcorder** and **Camera** modes, press the joystick up and down to adjust the EV compensation settings. Press the joystick left to choose white balance settings.

# **3.2 Camera mode**

Use **Camera** mode to capture still pictures and store them in the on an SD card.

#### **3.2.1 Camera mode icons**

Use the following picture to familiarize yourself with the **Camera** mode icons and symbols.

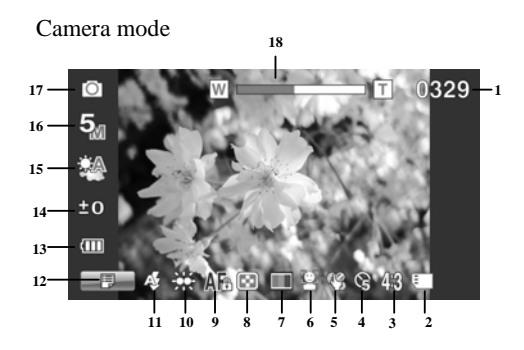

See the table below for a description of each icon and symbol.

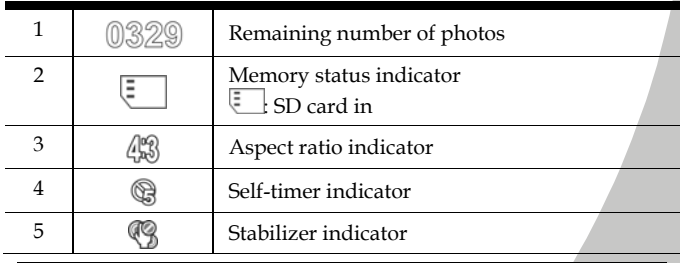

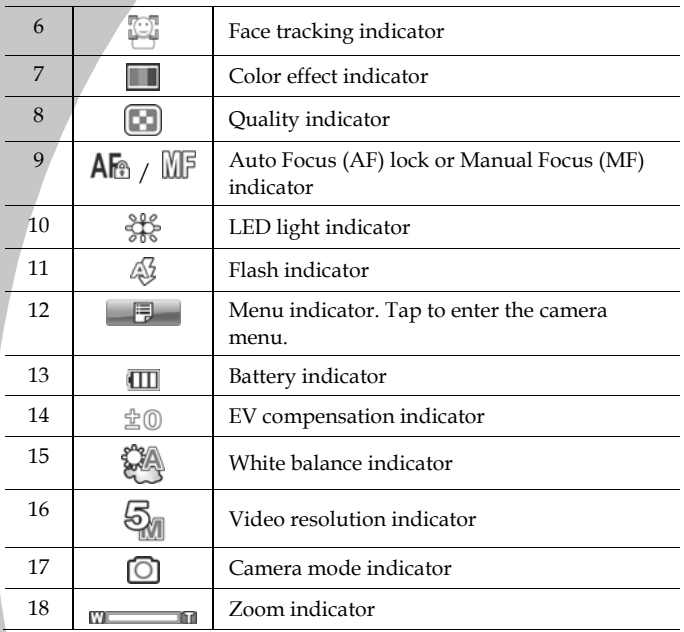

### **3.2.2 Using AF Lock**

See section [3.1.2](#page-35-0) "Using AF Lock".

### **3.2.3 Using Manual Focus**

See section [3.1.3](#page-36-0) "Using Manual Focus".

### **3.2.4 Using the zoom function**

See section 3.1.4 "Using the zoom function".

### **3.2.5 Using the LED light module**

See section [3.1.5](#page-37-0) "[Using the LED light](#page-37-0)".

### **3.2.6 Using the Flash module, auto and force**

See section [3.1.6](#page-37-1) "Using the Flash module, auto and force".

### **3.2.7 Using the Stabilizer function**

See section [3.1.7](#page-37-2) "Using the Stabilizer function".

### **3.2.8 Quick access controls**

See section [3.1.8](#page-37-3) "Quick access controls".

# **3.3 Camcorder Playback mode**

Use **Camcorder Playback** mode to review all the movie files stored on the SD card.

### **3.3.1 Camcorder Playback mode icons**

Refer to the following picture to familiarize yourself with the **Camcorder Playback** mode icons and symbols.

Camcorder playback mode

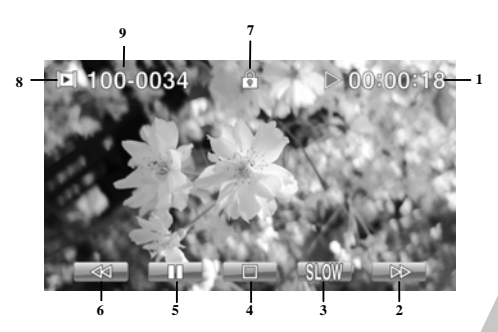

#### **Camcorder mode:**

See the table below for a description of each icon and symbol.

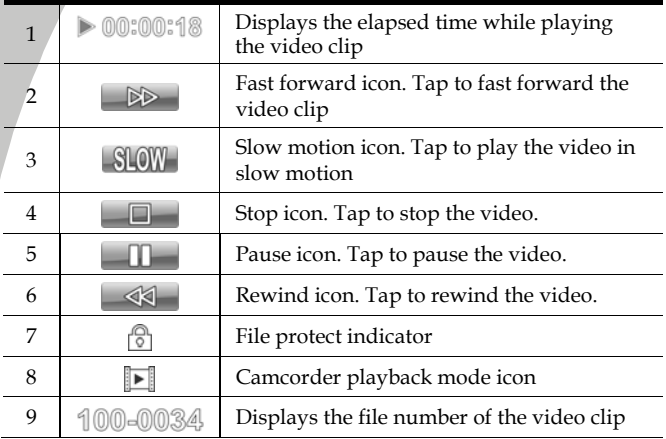

#### **Camera Playback mode**

Use **Camera Playback** mode to review all the image files stored in the camcorder.

### **3.3.2 Camera Playback mode icons**

Refer to the following picture to familiarize yourself with the **Camera Playback** mode icons and symbols.

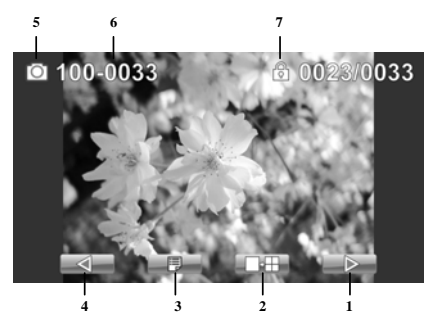

See the table below for a description of each icon and symbol.

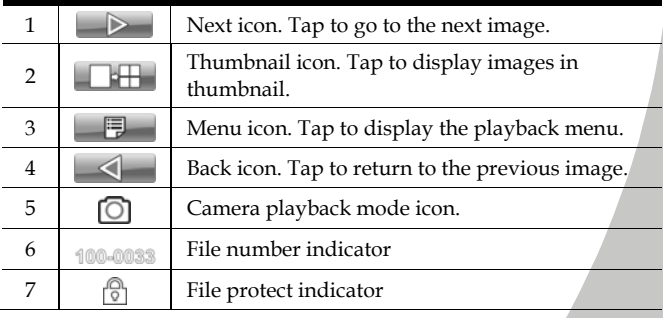

# **3.4 Thumbnail mode**

When in **Camera Playback** or **Camcorder Playback** modes, move the joystick up or tap  $\Box$  to show images as thumbnails.

- 1. Turn on the camcorder and make sure it is in **Camera Playback** or **Camcorder Playback** mode.
- 2. The most recent image /video clip displays on the screen. Move the joystick up or tap  $\Box$  to view six thumbnail images /video clips on the LCD screen.

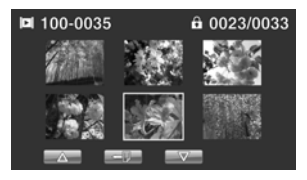

- 3. Move the joystick left and right or tap the screen highlight an image or a video clip. Move the joystick up and down or tap  $\Delta / \nabla$  to go to the previous/next page.
- 4. Press the center joystick button or tap the screen to view the image or playback the video clip in full screen mode.
- 5. Move the joystick up or tap  $\Box$  to return to thumbnail view.

# **4 Using the menus**

Read this section to learn how to configure the camcorder settings and use the advanced features.

# **4.1 Camcorder menu**

When in **Camcorder** mode, press the **Menu** button or tap  $\Box$  to show the camcorder options menu.

### **4.1.1.Video resolution**

Use the resolution option to determine the resolution of the captured video. The larger screen size requires more memory storage space.

- 1. Turn the camcorder on and ensure it is in **Camcorder** mode.
- 2. Press the **Menu** button or tap  $\Box$  to enter the **Camcorder** menu.
- 3. Move the joystick left and right or tap the screen to highlight the **Resolution** option. Press the center joystick button to display the submenu.
- 4. Press the joystick left and right to select **1080i/60FPS,**  1**080P/30FPS, 720P/60FPS, 720P/30FPS, WVGA/60FPS, WVGA/30FPS, or WQVGA/240FPS**. Press the center joystick button to confirm and exit the submenu.

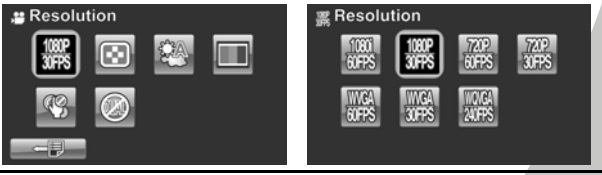

5. Press the **Enter** button to exit the menu.

#### z **Note**:

In 1080P mode, you can capture a photo when the video is recording. The still image resolution is 2560\*1440.

# **4.1.2.Video quality**

There are two different levels of video quality setting. Higher quality video needs more memory storage space.

- 1. Turn the camcorder on and ensure it is in **Camcorder** mode.
- 2. Press the **Menu** button or tap  $\Box$  to enter the **Camcorder** menu.
- 3. Move the joystick left and right or tap the screen to highlight the **Quality** option. Press the center joystick button to display the submenu.
- 4. Press the joystick left and right or tap the screen to select the desired option. Press the center joystick button to confirm and exit the submenu.

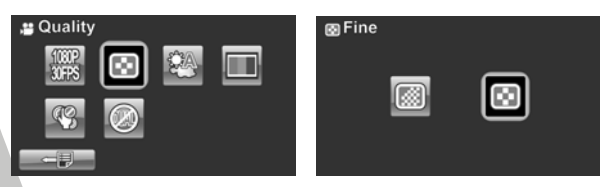

### **4.1.3.White balance**

Use this option to correct color difference for different lighting conditions. When white balance is set to **Auto**, the camcorder automatically compensates for different lighting conditions.

- 1. Turn the camcorder on and ensure it is in **Camcorder** mode.
- 2. Press the **Menu** button or tap  $\Box$  to enter the **Camcorder** menu
- 3. Move the joystick left and right or tap the screen to highlight the **White Balance** menu. Press the center joystick button to display the submenu.
- 4. Move the joystick left and right or tap to select **Auto**, **Sunny**, **Cloudy**, **Tungsten**, or **Fluorescent**. Press the center joystick button to confirm and exit the submenu.

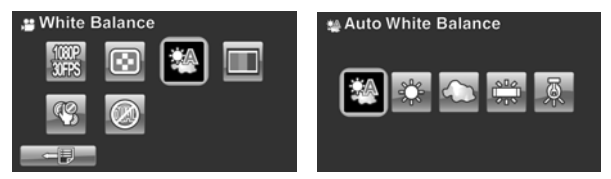

### **4.1.4.Color effect**

The camcorder can capture standard color images, black and white images, or sepia tone to give an old-fashioned look.

- 1. Turn the camcorder on and ensure it is in **Camcorder** mode.
- 2. Press the **Menu** button or tap  $\Box$  to enter the **Camcorder** menu
- 3. Move the joystick left and right or tap the screen to highlight the **Effect** menu. Press the center joystick button to display the submenu.
- 4. Move the joystick left and right or tap to select **Natural**, **B&W**, or **Sepia**. Press the center joystick button to confirm and exit the submenu.

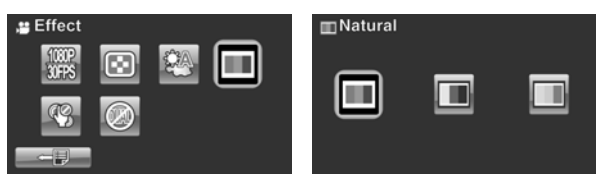

### <span id="page-48-0"></span>**4.1.5.Stabilizer**

Use this function to reduce vibration caused by camcorder shakes during a video shoot.

- 1. Turn the camcorder on and ensure it is in **Camcorder** mode.
- 2. Press the **Menu** button or tap  $\Box$  to enter the **Camcorder** menu
- 3. Move the joystick left and right or tap the screen to highlight the **Stabilizer** menu. Press the center joystick button to display the submenu.
- 4. Move the joystick left and right or tap to select **Off** or **Stabilizer** options. Press the center joystick button to confirm and exit the submenu.

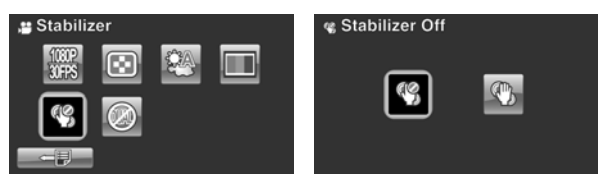

- 5. Press the **Enter** button to exit the menu.
- 6. An icon  $\mathcal G$  displays on the screen.

### **4.1.6.Dual Video mode**

Use this function to record two deferent resolution video clips at same time.

- 1. Turn the camcorder on and ensure it is in **Camcorder** mode.
- 2. Press the **Menu** button or tap  $\Box$  to enter the **Camcorder** menu
- 3. Move the joystick left and right or tap the screen to highlight the **Dual Video** menu. Press the center joystick button to display the submenu.
- 4. Move the joystick left and right or tap to select **Off**, **1080P/WQVGA,** or **720P/ WQVGA** . Press the center joystick button to confirm and exit the submenu.

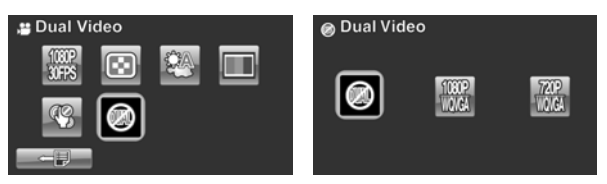

- 5. Press the **Enter** button to exit the menu.
	- z **Note**:

Select to capture two simultaneous video files. Use 1080P(30fps) or WQVGA(30fps) to easily upload videos to YouTube or Facebook.

z **Note**:

When this dual video function is enabled, the still image resolution for 720 mode is 1280x720 and 1080 mode is 1920x1080.

# **4.2 Camcorder playback menu**

Use the playback menu to manage the files stored on the SD card.

### **4.2.1 Delete**

Use this function to delete files.

- 1. Turn the camcorder on and ensure it is in **Camcorder** mode. Press the **Playback** button and then press the **Menu** button or tap  $\Box$  **t**o display the **Camcorder Playback** menu.
- 2. Move the joystick left and right or tap the screen to select **Delete One** or **Delete All** options.

If you select **Delete One**, the playback screen appears again. Move the joystick right and left or tap  $\Box$  /  $\Box$  to locate the file you want to delete and press the center joystick button to confirm.

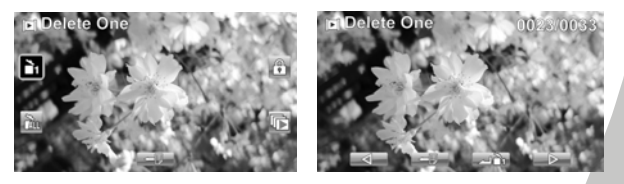

If you select **Delete All**, a prompt appears on screen for confirmation. Move the joystick left and right or tap the screen to select the desired option. Press the center joystick button to confirm. All files stored in memory will be deleted.

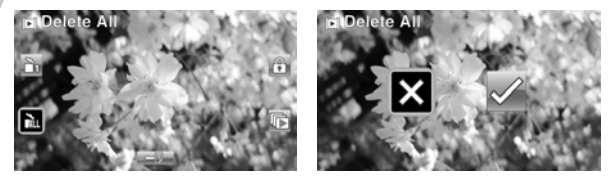

3. Press the **Menu** button or tap  $\Box$  to exit the menu.

#### z **Note**:

Once deleted, files cannot be recovered so make sure you have a backup before you delete. Files that have been protected will not be deleted. You have to unlock the files first before deleting them.

### **4.2.2 Protect**

Use this function to lock files to prevent accidental deletion.

- 1. Turn the camcorder on and ensure it is in **Camcorder** mode. Press the **Playback** button and then press the **Menu** button or tap **F** to display **Camcorder Playback** menu.
- 2. Move the joystick left and right or tap the screen to select **Protect** menu. Press the center joystick button to display the submenu.
- 3. Then playback screen appears again. Move the joystick or tap  $\Box$  to locate the file you want to protect. Press the center joystick button or tap  $\left| \cdot \right|$  to protect or unprotect the file. A lock  $\Box$  icon is displayed to show that the file is protected.

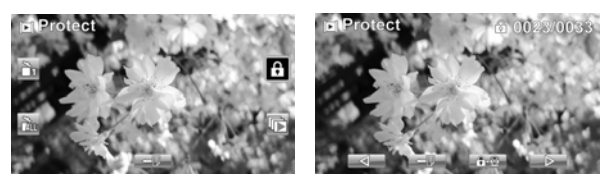

4. Press the **Menu** button again or tap  $\Box$  to exit the menu.

#### z **Note**:

To unlock a file, repeat the above steps. The  $\Box$  lock icon disappears when the file is unlocked.

### **4.2.3 Autoplay**

This camcorder includes an **Autoplay** function, which plays each video clip in turn.

- 1. Turn the camcorder on and ensure it is in **Camcorder** mode. Press the **Playback** button and then press the **Menu** button or tap **E** to display **Camcorder Playback** menu.
- 2. Move the joystick left and right or tap the screen to select **Autoplay** menu. Press the center joystick button to display the submenu.
- 3. Move the joystick right and left or tap the screen to select the desired options. Press the center joystick button to confirm.

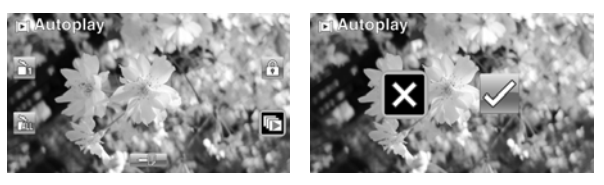

4. Press the **Menu** button again or tap  $\Box$  to exit the menu.

# **4.3 Camera menu**

In **Camera** mode, press the **Menu** button to show the **Camera Options** menu.

### **4.3.1 Resolution**

Use this option to set the size of the captured image. Larger images contain more detail and therefore use more memory space.

- 1. Turn the camcorder on and ensure it is in **Camera** mode.
- 2. Press the **Menu** button or tap **the last of the Camera** menu
- 3. Move the joystick left and right or tap the screen to highlight the **Resolution** menu. Press the center joystick button to display the submenu.
- 4. Move the joystick left and right to select from **12M, 10M**, **5M, 2M, 10M burst** or **2M burst**. Press the center joystick button to confirm.

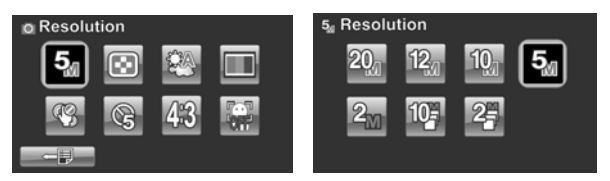

### **4.3.2 Photo Quality**

There are two different levels of video quality setting. Higher quality video needs more memory storage space.

- 1. Turn the camcorder on and ensure it is in **Camera** mode.
- 2. Press the **Menu** button or tap **the unit of the Camera** menu.
- 3. Move the joystick left and right or tap the screen to highlight the **Quality** option. Press the center joystick button to display the submenu.
- 4. Press the joystick left and right or tap the screen to select the desired option. Press the center joystick button to confirm and exit the submenu.

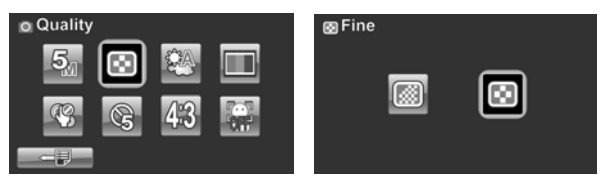

5. Press the **Enter** button to exit the menu.

### **4.3.3 White balance**

Use this option to correct color difference due to lighting conditions.

- 1. Turn the camcorder on and ensure it is in **Camera** mode.
- 2. Press the **Menu** button or tap **the latter of the Camera** menu.
- 3. Move the joystick left and right or tap the screen to highlight the **White Balance** option. Press the center joystick button to display the submenu.
- 4. Move the joystick left and right to select **Auto**, **Sunny**, **Cloudy**, **Tungsten**, or **Fluorescent**. Press the center joystick button to confirm.

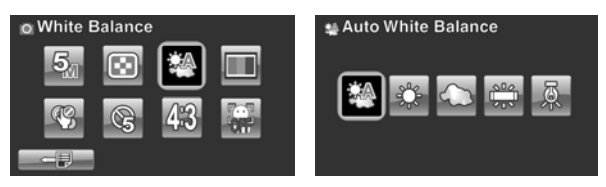

5. Press the **Enter** button to exit the menu.

### **4.3.4 Color effect**

The camcorder can capture standard color images, black and white images, or sepia tone to give an old-fashioned look.

- 1. Turn the camcorder on and ensure it is in **Camera** mode.
- 2. Press the **Menu** button or tap **the conterpance** to enter the **Camera** menu.
- 3. Move the joystick left and right or tap the screen to highlight the **Effect** menu. Press the center joystick button to display the submenu.
- 4. Move the joystick left and right or tap to select **Natural**, **B&W**, or **Sepia**. Press the center joystick button to confirm and exit the submenu.

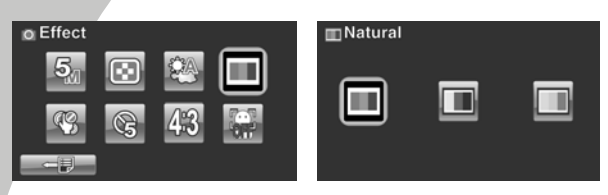

5. Press the **Enter** button to exit the menu.

### **4.3.5 Self-timer**

Use the self timer function to take a photo of yourself.

- 1. Turn the camcorder on and ensure it is in **Camera** mode.
- 2. Press the **Menu** button or tap **the conterpance** to enter the **Camera** menu.
- 3. Move the joystick left and right or tap the screen to highlight the **Self-timer** menu. Press the center joystick button to display the submenu.
- 4. Move the joystick left and right or tap to select **Off**, **5 seconds**, or **10 seconds** options. Press the center joystick button to confirm.

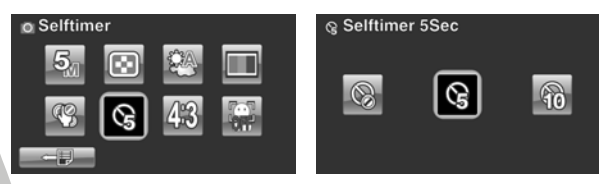

### **4.3.6 Aspect Ratio**

Use the aspect ratio function to adjust the aspect ratio of the display.

- 1. Turn the camcorder on and ensure it is in **Camera** mode.
- 2. Press the **Menu** button or tap **the latter of the Camera** menu.
- 3. Move the joystick left and right or tap the screen to highlight the **Aspect Ratio** menu. Press the center joystick button to display the submenu.
- 4. Move the joystick left and right or tap to select **4:3**, **16:9**, or **3:2** options. Press the center joystick button to confirm.

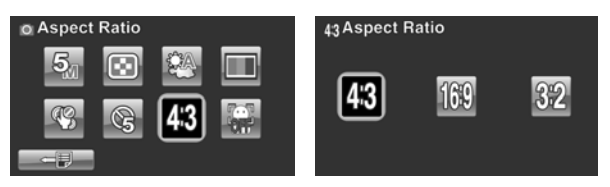

5. Press the **Enter** button to exit the menu.

### **4.3.7 Face Detection**

Use the face detection function to detect faces to capture photo.

- 1. Turn the camcorder on and ensure it is in **Camera** mode.
- 2. Press the **Menu** button or tap **the latter of the Camera** men<sub>11</sub>
- 3. Move the joystick left and right or tap the screen to highlight the **Face Detection** menu. Press the center joystick button to display the submenu.

4. Move the joystick left and right or tap to select **on** or **off**. Press the center joystick button to confirm.

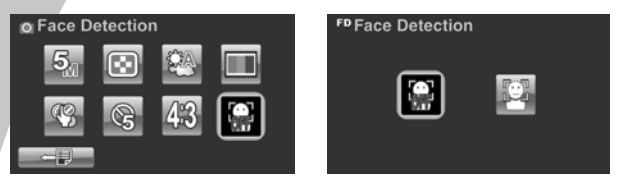

# **4.4 Camera playback menu**

### **4.4.1 Delete**

Use this function to delete files.

- 1. Turn the camcorder on and ensure it is in **Camera** mode. Press the **Playback** button and then press the **Menu** button or tap **the U** to display the **Camera Playback** menu.
- 2. Move the joystick left and right or tap the screen to select **Delete One** or **Delete All** options.

If you select **Delete One**, the playback screen appears again. Move the joystick right and left or tap  $\Box$   $\Box$  to locate the file you want to delete and press the center joystick button or tap  $\Box$  to confirm.

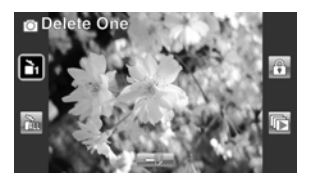

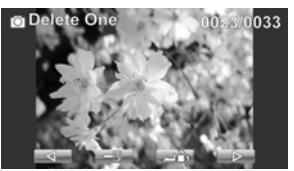

If you select **Delete All**, a prompt appears on screen for confirmation. Move the joystick left and right or tap the screen to select the desired option. Press the center joystick button to confirm. All files stored in memory will be deleted.

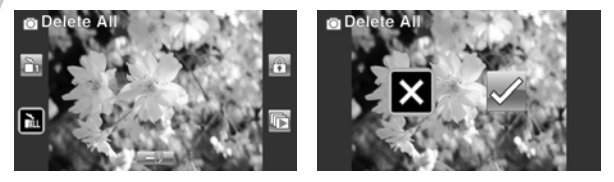

3. Press the **Menu** button or tap  $\Box$  to exit the menu.

#### z **Note**:

Once deleted, files cannot be recovered so make sure you have a backup before you delete. Files that have been protected will not be deleted. You have to unlock the files first before deleting them.

### **4.4.2 Protect**

Use this function to lock files to prevent accidental deletion.

- 1. Turn the camcorder on and ensure it is in **Camera** mode. Press the **Playback** button and then press the **Menu button or tap**  $\Box$  **to display Camera Playback** menu.
- 2. Move the joystick left and right or tap the screen to select **Protect** menu. Press the center joystick button to display the submenu.
- 3. Then playback screen appears again. Move the joystick or  $\tan \frac{1}{2}$  /  $\tan \frac{1}{2}$  to locate the file you want to protect. Press the center joystick button or tap  $\left| \cdot \right|$  to protect or unprotect the file. A lock  $\Box$  icon is displayed to show that the file is protected.

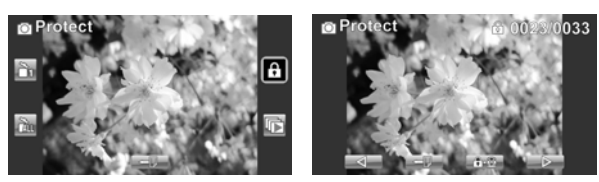

4. Press the **Menu** button again or tap  $\Box$  to exit the men<sub>11</sub>

#### z **Note**:

To unlock a file, repeat the above steps. The  $\circledR$  lock icon disappears when the file is unlocked.

### **4.4.3 Autoplay**

The camcorder includes a slide show function, which displays each image in turn with a regular interval between pictures.

- 1. Turn the camcorder on and ensure it is in **Camera** mode. Press the **Playback** button and then press the **Menu button or tap**  $\Box$  **to display <b>Camera Playback** menu.
- 2. Move the joystick left and right or tap the screen to select Autoplay menu. Press the center joystick button to display the submenu.
- 3. Move the joystick right and left or tap the screen to select the desired options. Press the center joystick button to confirm. The images are displayed automatically.

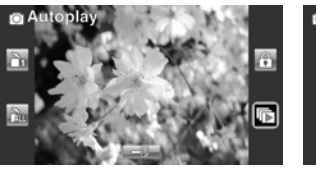

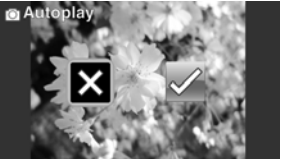

4. Press the **Menu** button again or tap  $\Box$  to exit the men<sub>11</sub>

# **4.5 System menu**

The system menu is used to configure miscellaneous camcorder functions.

### **4.5.1 Setting the beep**

See section [2.6.3](#page-26-0) "Setting the Beep".

### **4.5.2 Auto power off**

Use this function to switch the camcorder off automatically after a period of inactivity for power saving.

- 1. Turn on the camcorder and switch to **SET** mode.
- 2. Move the joystick left and right or tap highlight the **Auto**  Power Off option. Press the center joystick button to display the submenu.
- 3. Move the joystick left and right or tap to select **Off**, **5 minute**, or 10 **minutes.** Press the center joystick button to confirm.

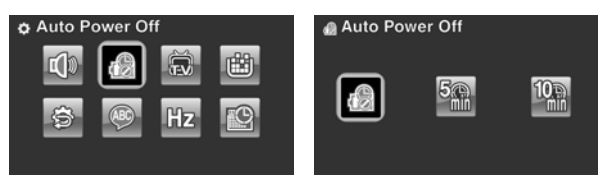

### **4.5.3 TV standard**

Use the TV option to set the TV system for the area.

- 1. Turn on the camcorder and switch to **SET** mode.
- 2. Move the joystick left and right or tap to highlight the **TV standard** option. Press the center joystick button to display the submenu.
- 3. Move the joystick left and right or tap to select **NTSC** or **PAL**, and press the center joystick button to confirm.

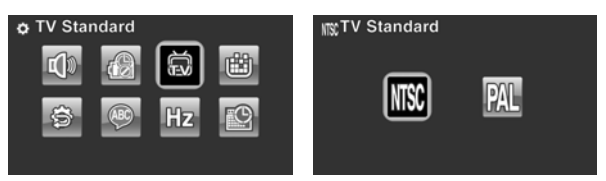

### **4.5.4 Format**

Use this function to format the current storage media. This format action will delete everything on the media.

- 1. Turn on the camcorder and switch to **SET** mode.
- 2. Move the joystick left and right or tap to highlight the Format option. Press the center joystick button to display the submenu.
- 3. Move the joystick left and right or tap to select X or  $\sqrt{ }$ , and press the center joystick button to confirm.

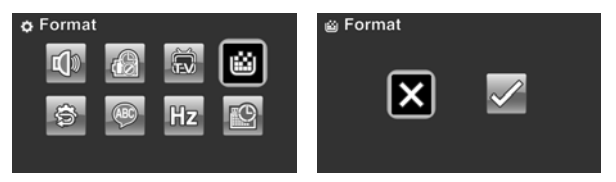

4. The current media (memory card) is formatted.

### **4.5.5 Default**

Use this option to reset all settings to the default settings.

- 1. Turn on the camcorder and switch to **SET** mode.
- 2. Move the joystick left and right highlight the **Default**  option. Press the center joystick button to display the submenu.
- 3. Move the joystick left and right to select  $X$  or  $\sqrt{ }$ , and press the center joystick button to confirm.

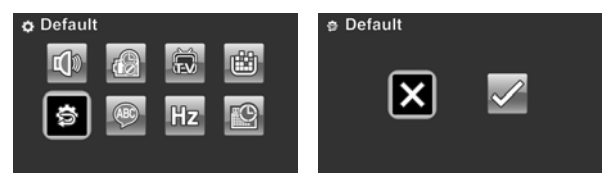

### **4.5.6 Language**

See section [2.6.2](#page-25-0) "Setting the language".

### **4.5.7 Frequency**

Use the Frequency option to set the frequency system for your area. To set the frequency:

- 1. Turn on the camcorder and switch to **SET** mode.
- 2. Move the joystick left and right to highlight the **Frequency** option. Press the center joystick button to display the submenu.
- 3. Move the joystick left and right to select 5**0 Hz or 60 Hz.** Press the center joystick button to confirm.

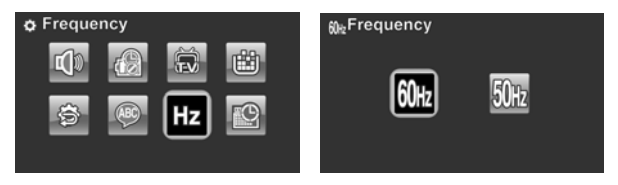

### **4.5.8 Date/time**

See section [2.6.1](#page-24-0) "[Setting the date and time](#page-24-0)".

# **Appendix**

# **Specifications**

### **General**  Imaging sensor 1/2.3" CMOS 10.0 Megapixel sensor Active pixels 10.0 Megapixel Storage media Internal: Built-in 128MB Flash Memory External: SD Card (Up to SDHC 16GB Class6) Sensor sensitivity **Auto** Color effects Natural/B&W/Sepia Lens 12X Optical zoom lens Wide: F1.85, f=6.3mm Tele: F3.1, f=75.6mm (36-428mm equivalent to 35mm) 9G13E with ND filter Focus range Normal:  $10cm \sim int.$  (Wide)  $90cm \sim int.$ (Tele) Macro: 10cm ~ 90cm

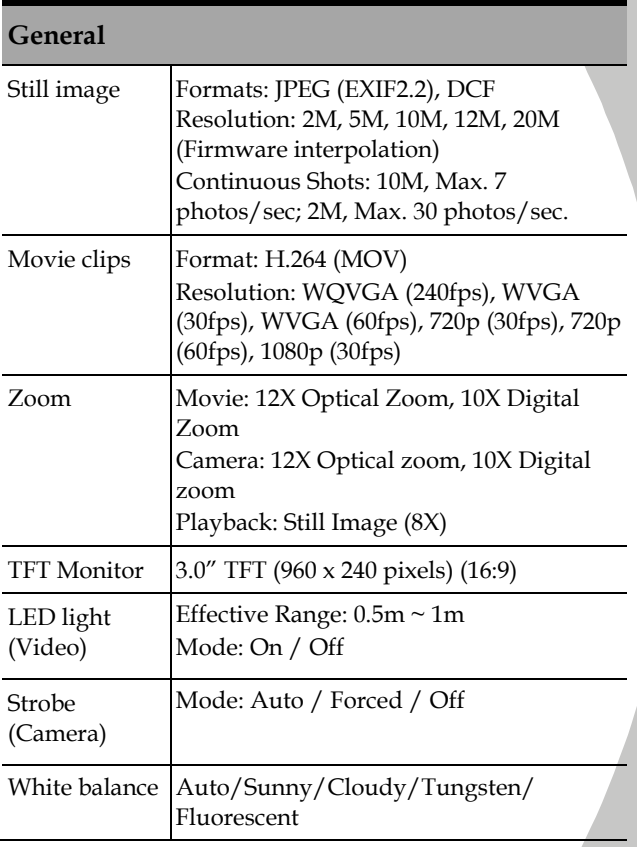

### **General**

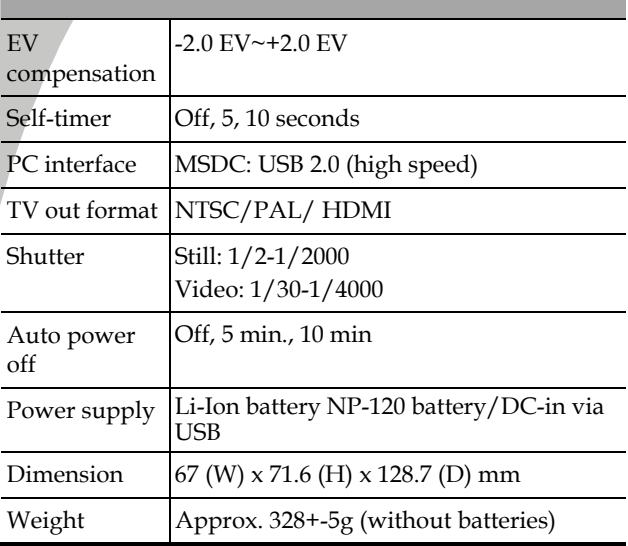
## **Troubleshooting**

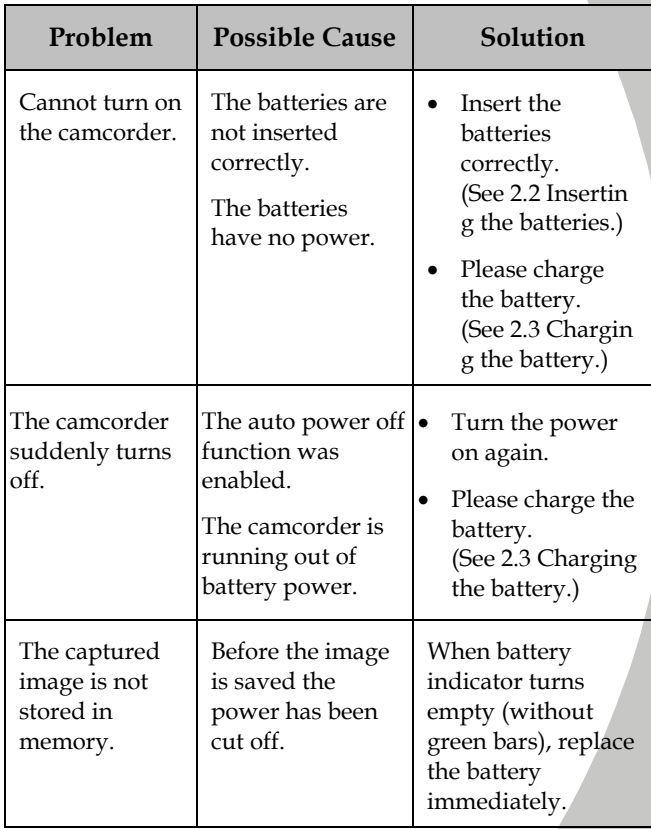

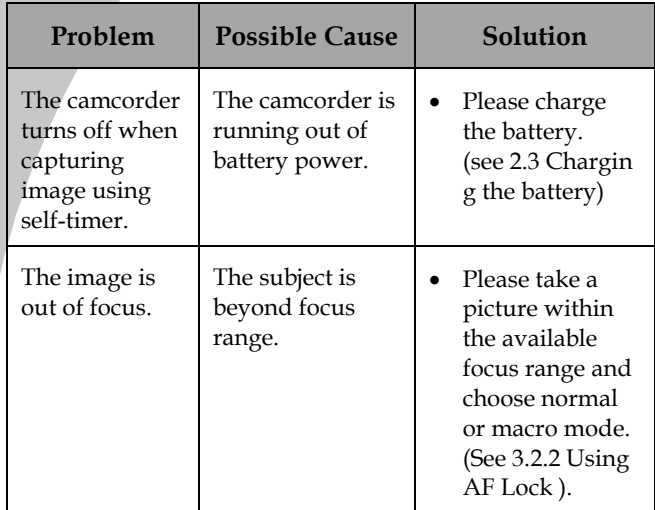

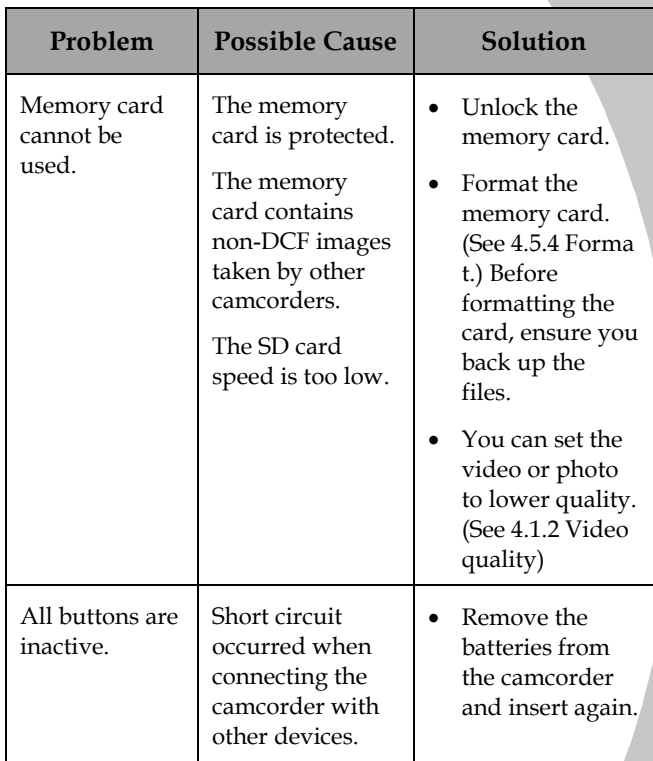

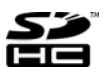

SP SDHC Logo is a trademark of SD-3C, LLC.

Website:

Please visit our website at www.dxgusa.com for any product updates or special announcements.

You can also check out our online support desk where you can register your product, send emails to our technical support, and find a list of frequently asked questions (FAQs).

DXG USA